# しょうしんインターネットバンキング <スマートフォン専用画面> 初期設定マニュアル

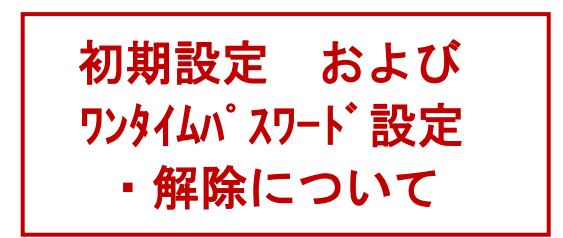

2022年9月

勿岐阜商工信用組合

次  $\qquad \qquad \blacksquare$ 

<span id="page-1-0"></span>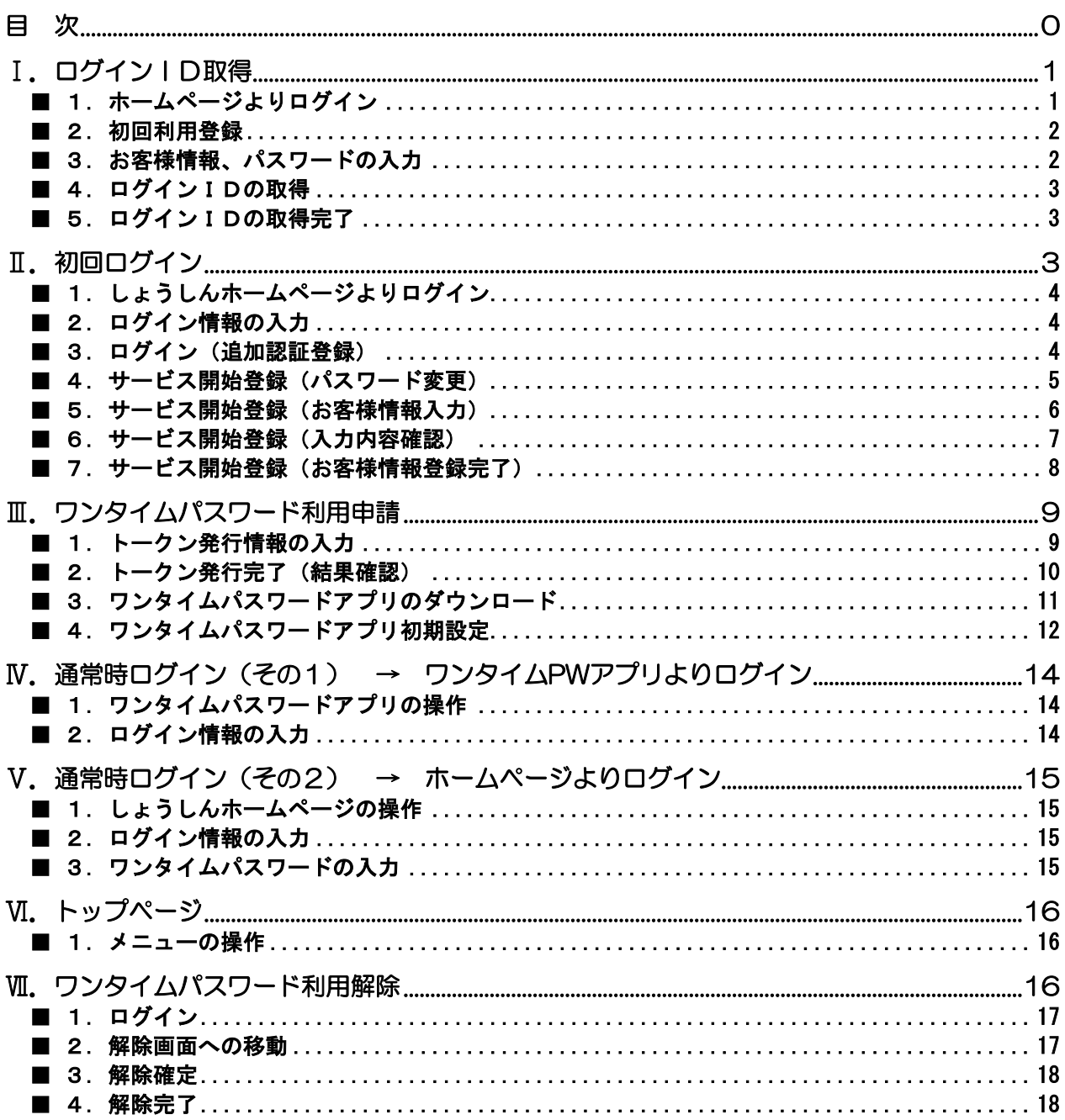

# <span id="page-2-0"></span>I. ログインID取得

インターネットバンキングサービスを初めてご利用いただくために、初期設定が必要となります。

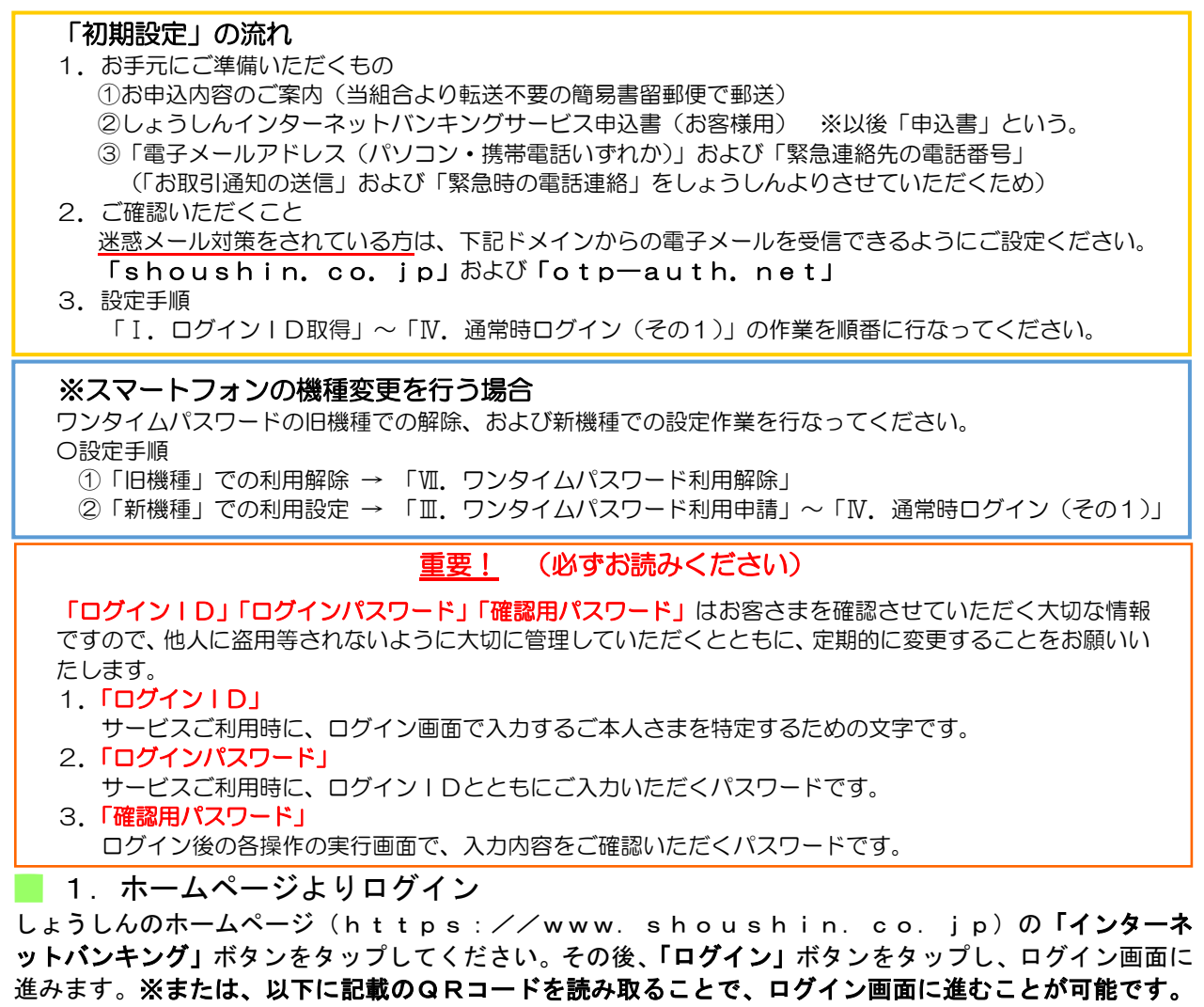

<span id="page-2-1"></span>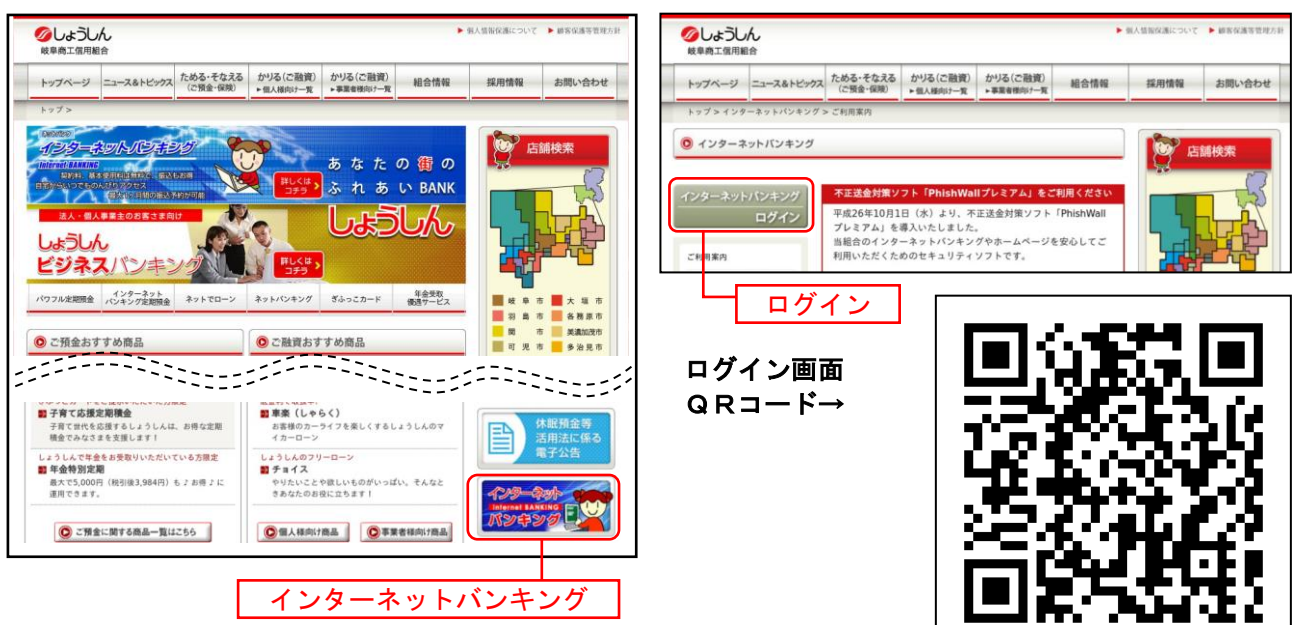

<span id="page-3-0"></span>■ 2. 初回利用登録

ログイン画面が表示されます。

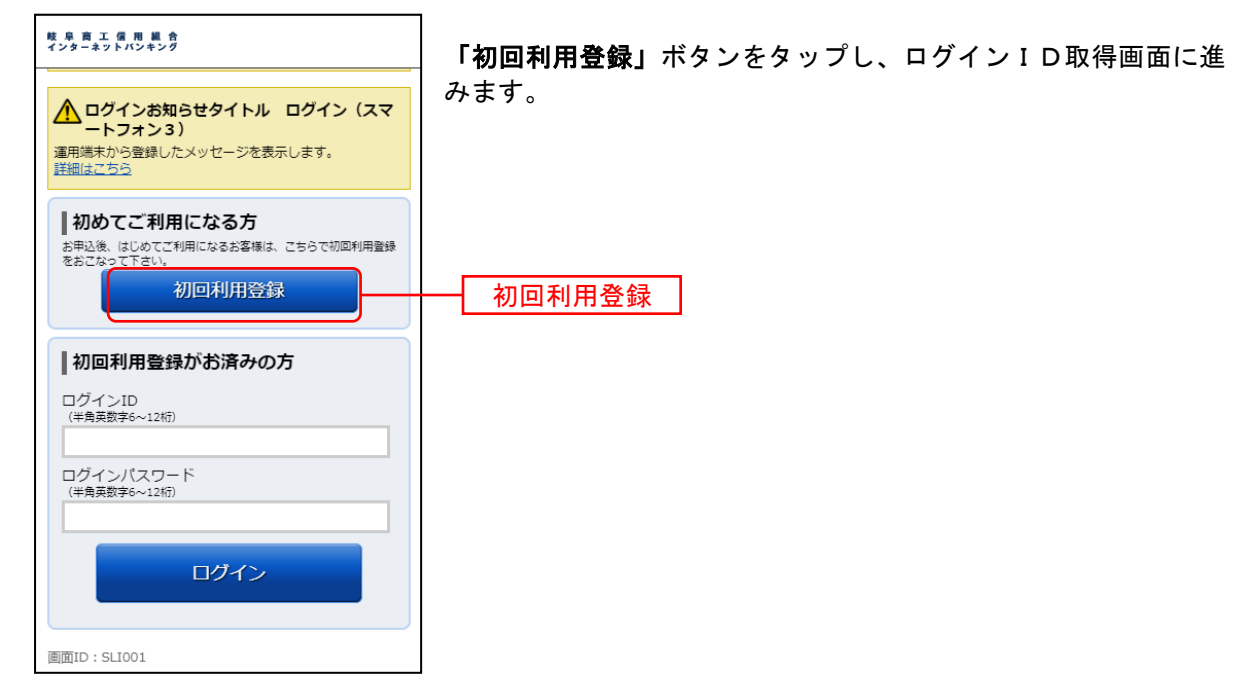

<span id="page-3-1"></span>■ 3. お客様情報、パスワードの入力

ログインID取得(お客様情報入力)画面が表示されます。

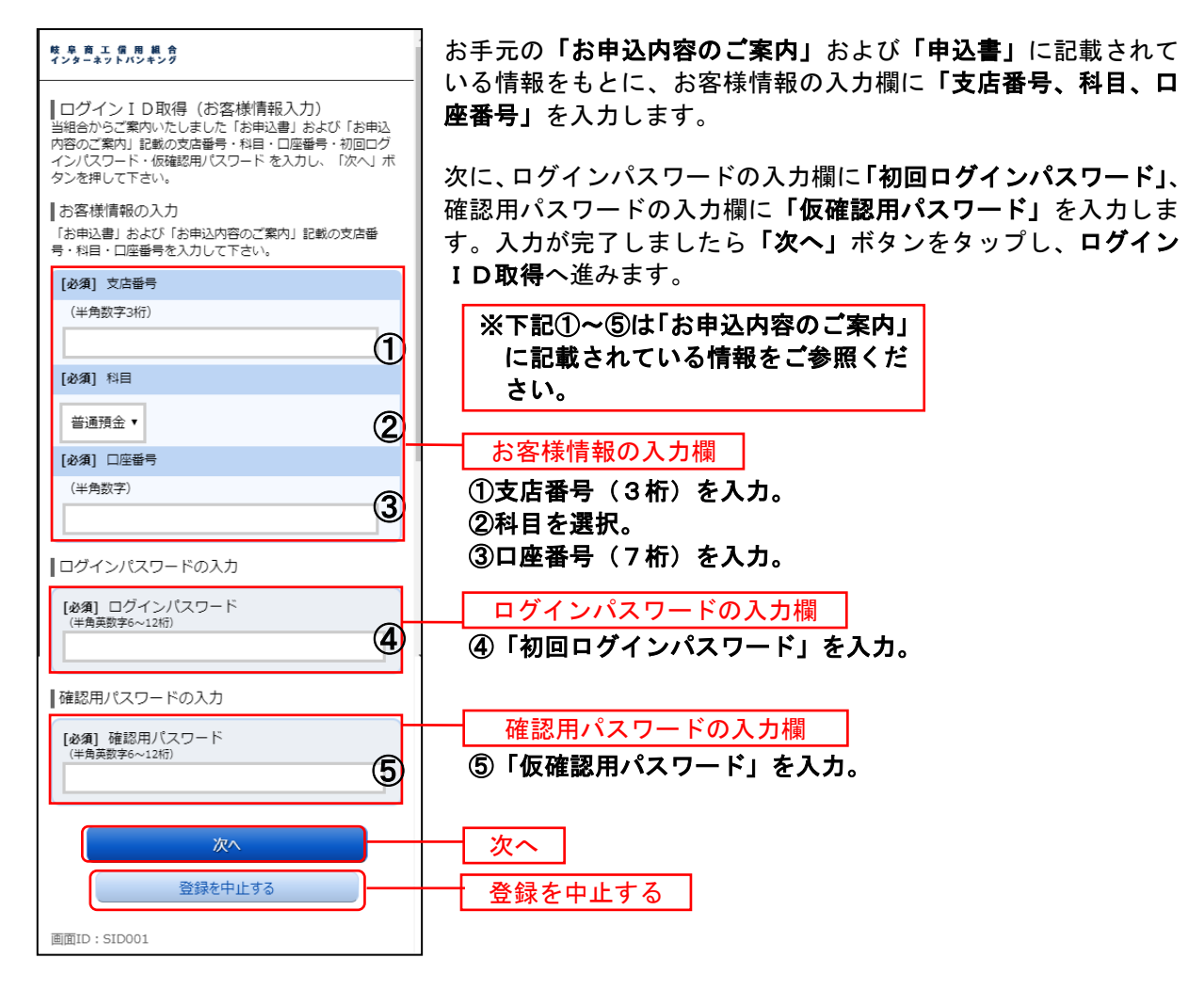

### <span id="page-4-0"></span>**■ 4. ログインIDの取得**

ログインID取得(登録情報入力)画面が表示されます。

登録内容欄にインターネットバンキングにログインする際に必要となる、「ログインID」、「ログインI D(確認用)」を入力して、「ID登録実行」ボタンをタップし、ログインIDの取得完了へ進みます。

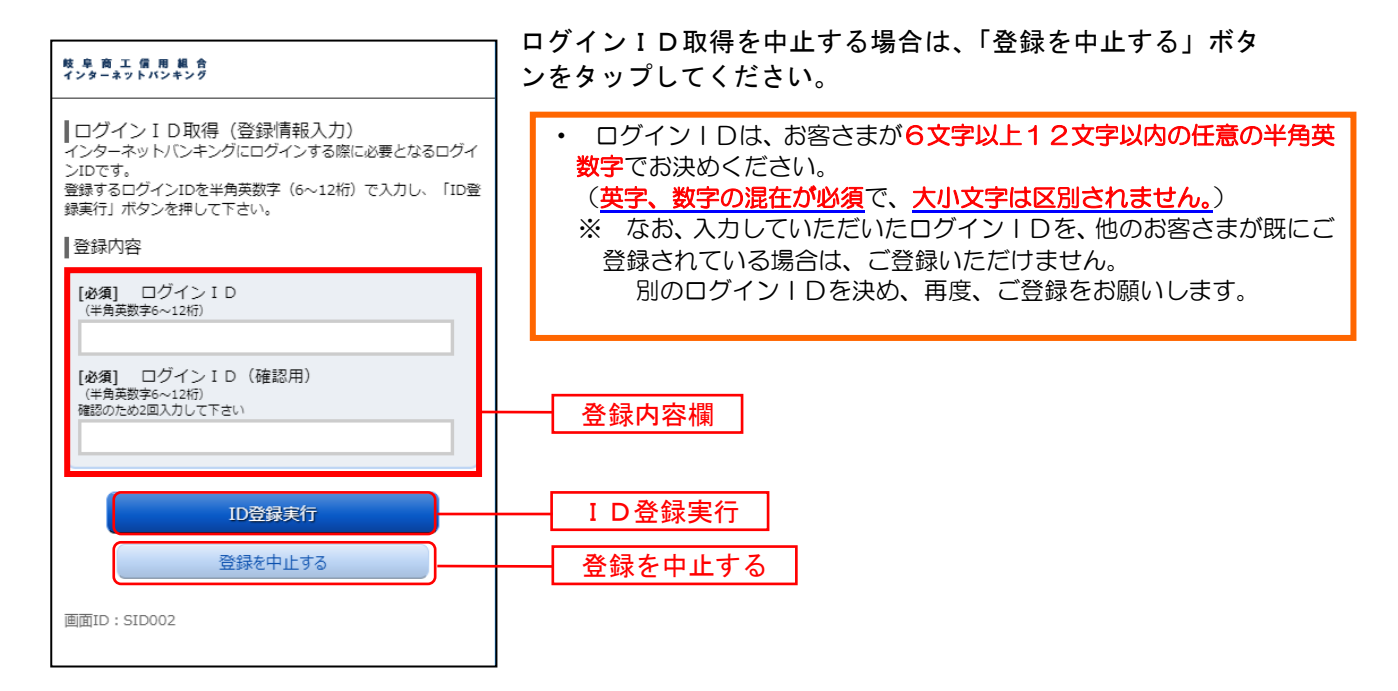

### <span id="page-4-1"></span>■ 5. ログインIDの取得完了

ログインID取得(登録完了)画面が表示されます。

<span id="page-4-2"></span>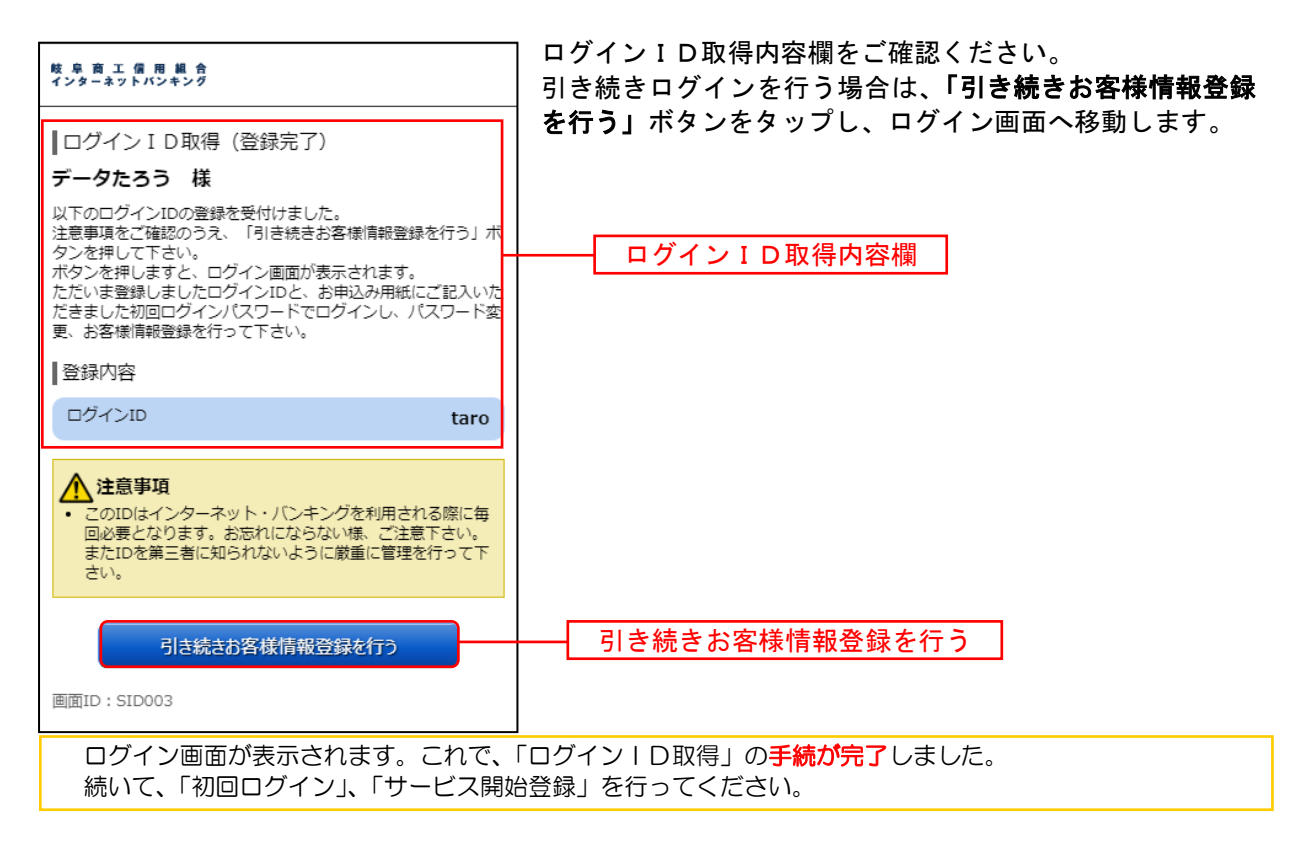

### Ⅱ. 初回ログイン

インターネットバンキングサービスに初めてログインされる場合、以下の手順にて操作してください。 お客様情報の登録やパスワード変更、メールアドレスなどの登録などを行います。

<span id="page-5-0"></span>■ 1. しょうしんホームページよりログイン

しょうしんホームページの「ログイン」ボタンをタップし、ログイン情報の入力へ進みます。

#### <span id="page-5-1"></span>■ 2. ログイン情報の入力

ログイン画面が表示されます。

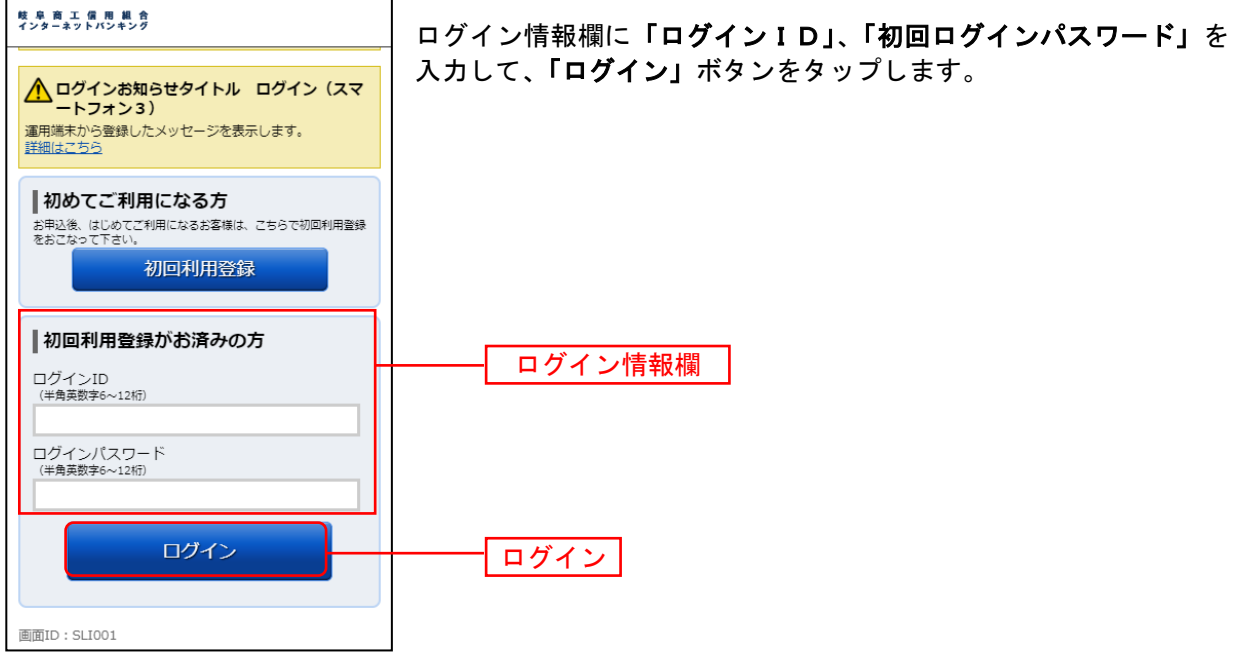

### <span id="page-5-2"></span>■ 3. ログイン (追加認証登録)

ログイン(追加認証登録)画面が表示されます。

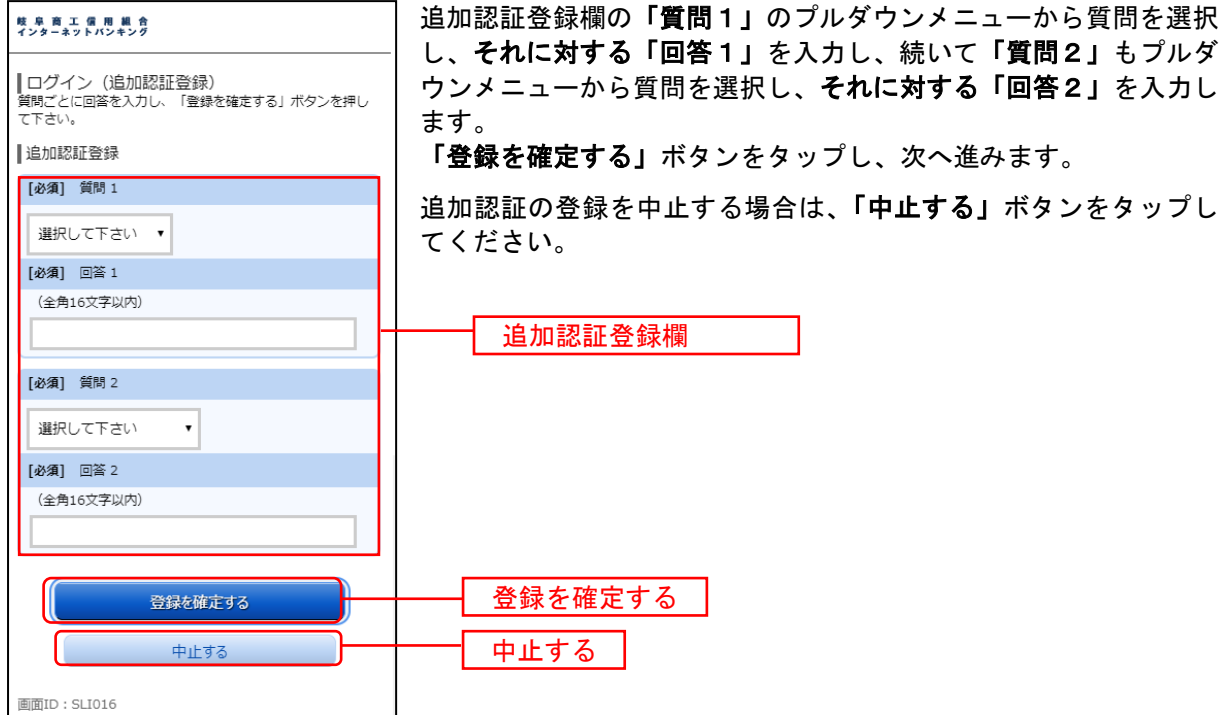

<span id="page-6-0"></span>■ 4. サービス開始登録 (パスワード変更) サービス開始登録(パスワード変更)画面が表示されます。

パスワードを変更するため、現在のログインパスワード欄に「初回ログインパスワード」を入力し、新し いログインパスワード欄にお客様でお決めいただいた「新しいログインパスワード」、「新しいログインパ スワード**(**確認用**)**」を入力します。

確認用パスワードも同様に、現在の確認用パスワード欄に「仮確認用パスワード」を入力し、新しい確認 用パスワード欄にお客様でお決めいただいた「新しい確認用パスワード」、「新しい確認用パスワード**(**確認 用**)**」を入力します。

「ログインID」と「ログインパスワード」と「確認用パスワード」は、それぞれ異なるものを ご登録ください。同じ場合はエラーとなります。

入力が完了しましたら、「変更を確定する」ボタンをタップし、サービス開始登録(お客様情報入力)へ進 みます。

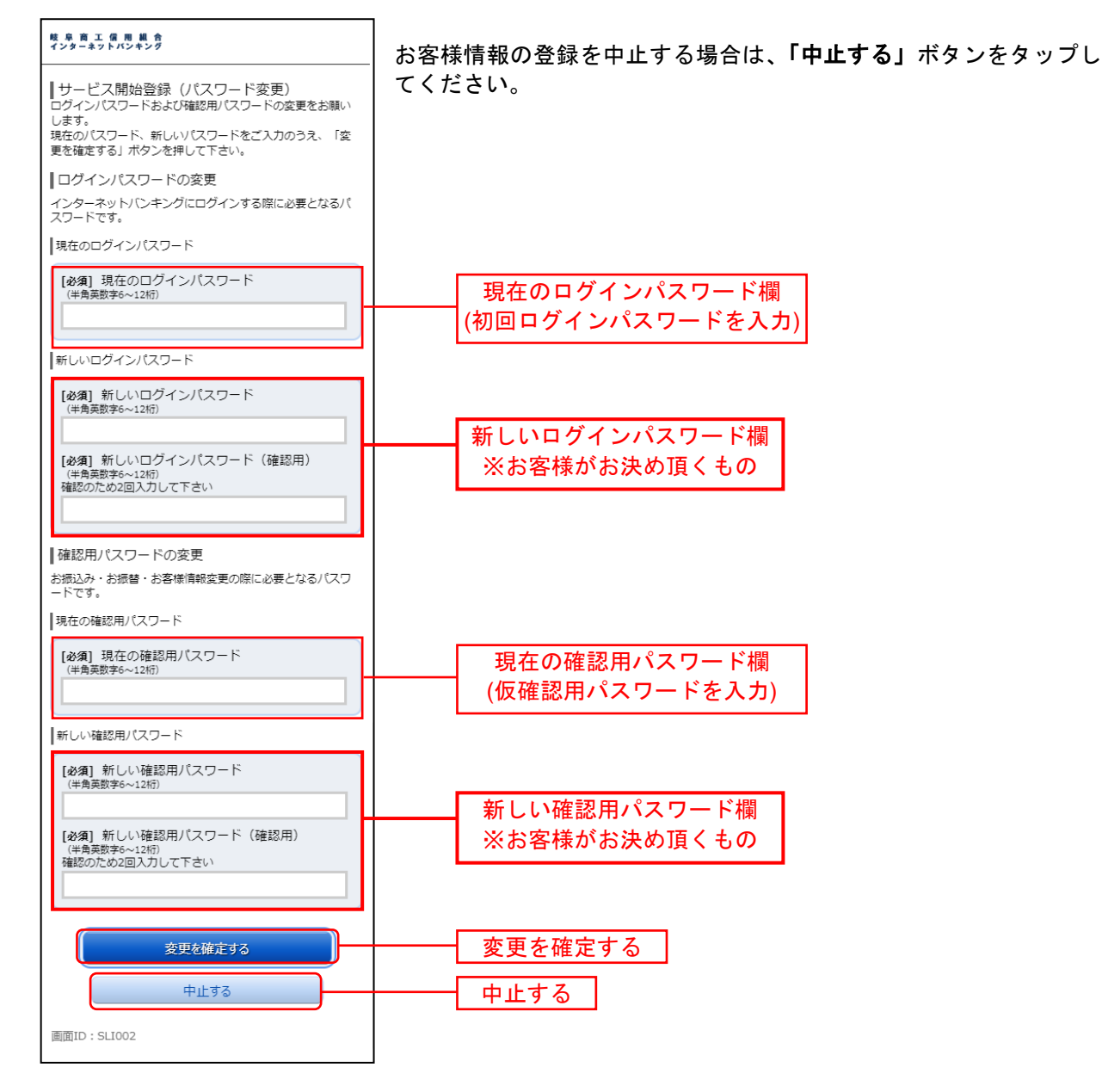

<span id="page-7-0"></span>■ 5. サービス開始登録 (お客様情報入力) サービス開始登録(お客様情報入力)画面が表示されます。

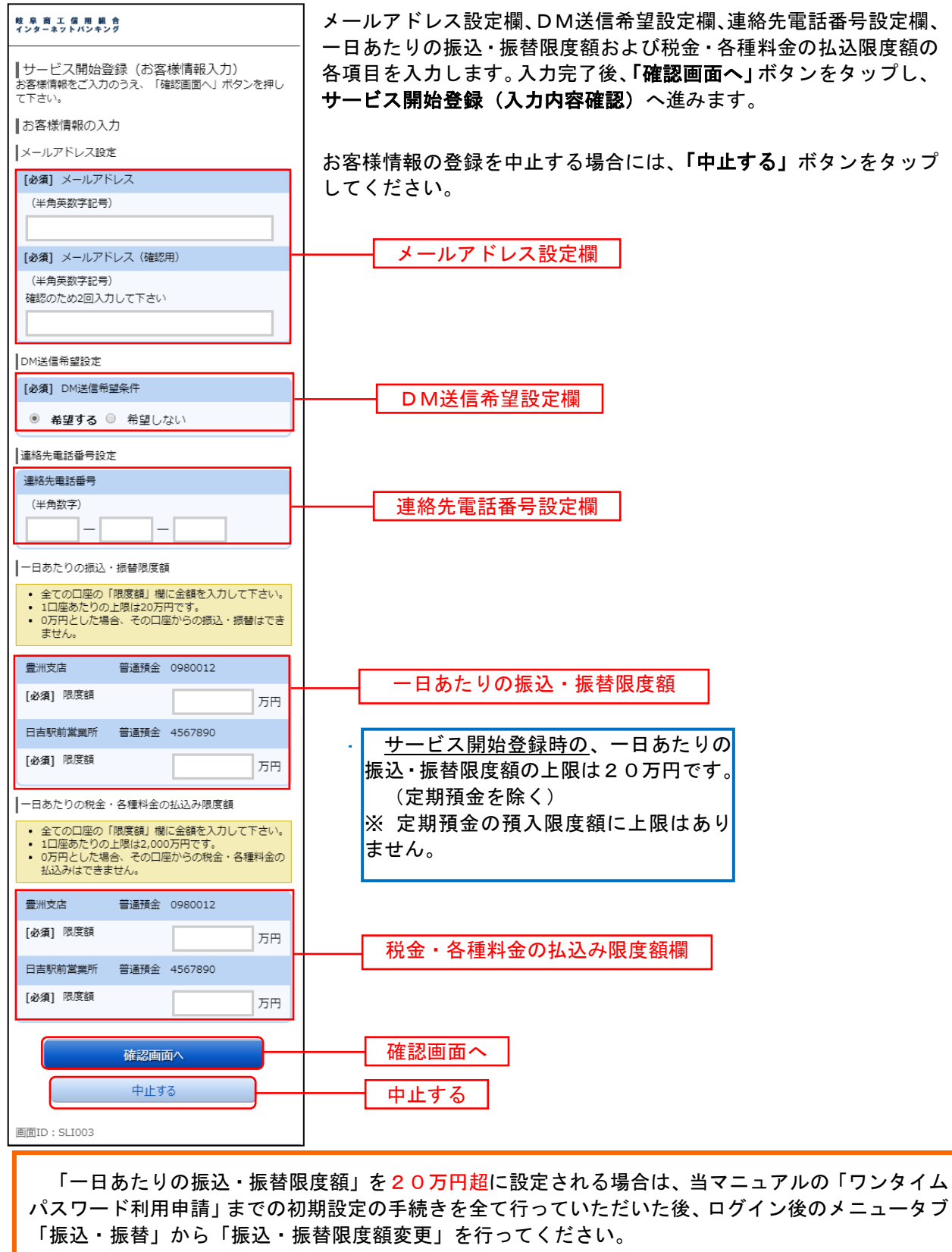

※操作方法の詳細は、当組合ホームページ掲載の<u>「しょうしんインターネットバンキングご利用</u> ガイド」をご参照ください。

#### <span id="page-8-0"></span>■ 6. サービス開始登録 (入力内容確認) ログイン(入力内容確認)画面が表示されます。

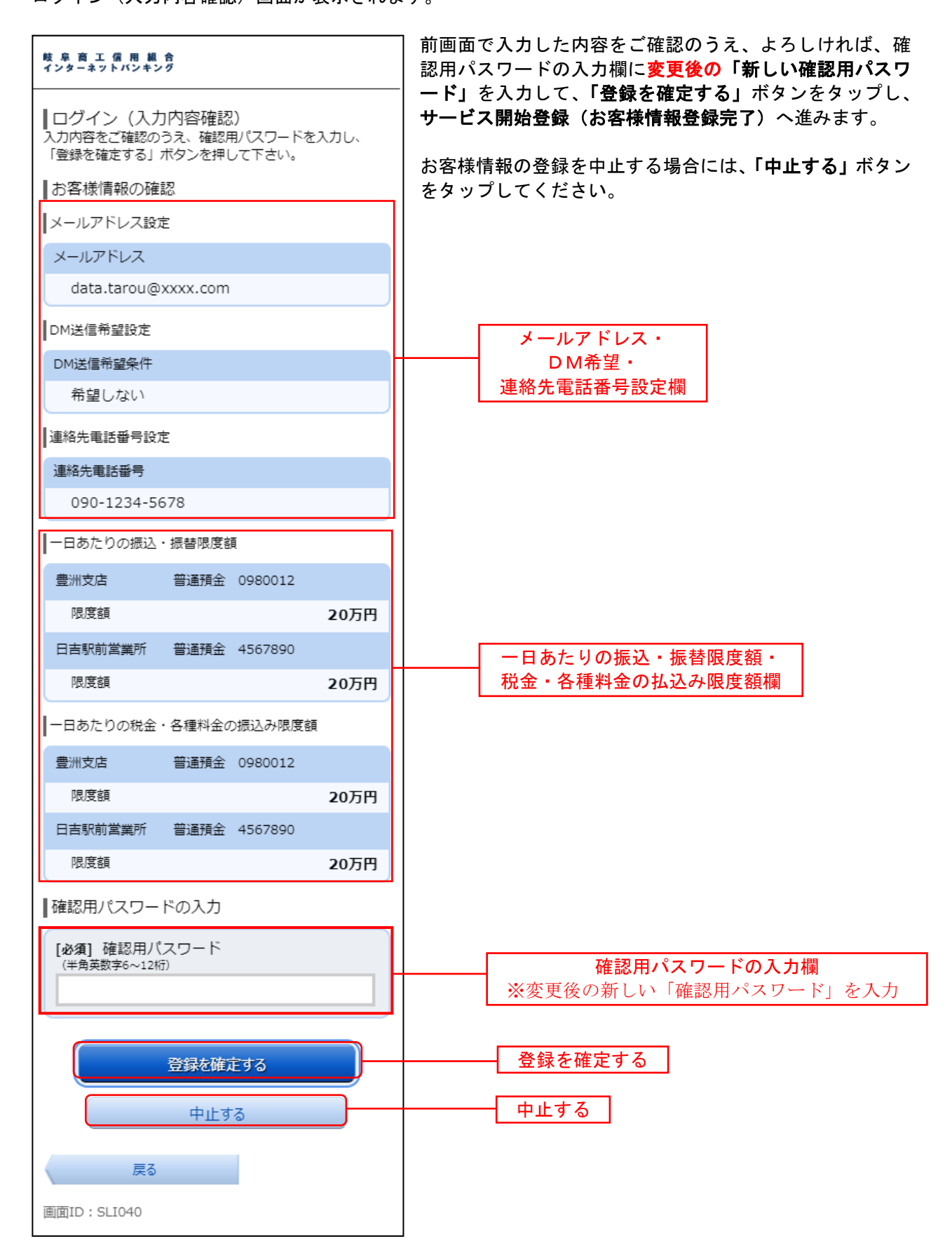

<span id="page-9-0"></span>■ 7. サービス開始登録(お客様情報登録完了) ログイン(お客様情報登録完了)画面が表示されます。

お客様情報の確認欄の内容をご確認ください。

よろしければ、「次へ」ボタンをタップしてください。ワンタイムパスワード設定へ進みます。

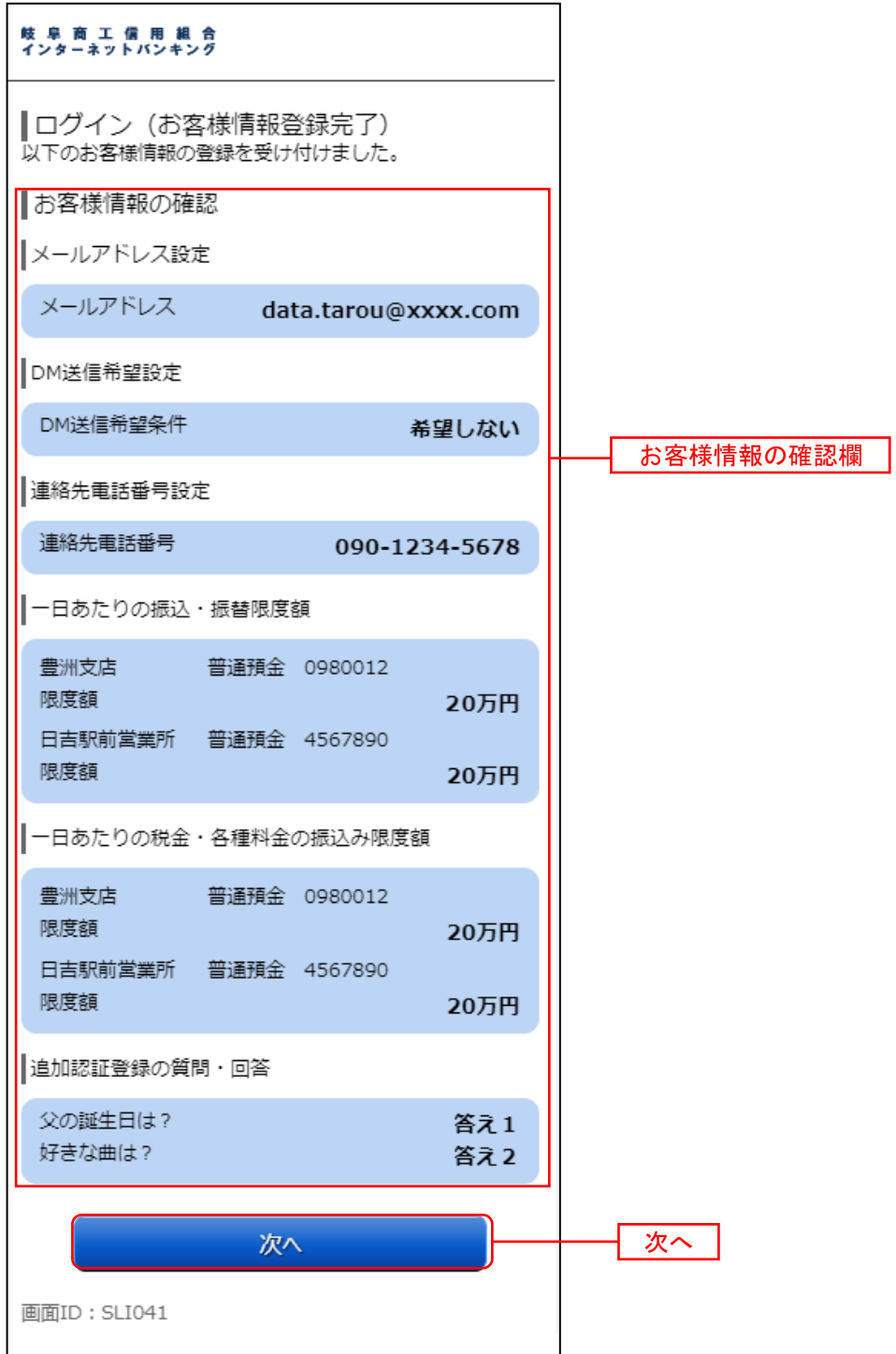

<span id="page-10-0"></span>Ⅲ. ワンタイムパスワード利用申請 ■■

ワンタイムパスワードの設定を、以下の手順にて操作してください。

# <span id="page-10-1"></span>■ 1. トークン発行情報の入力

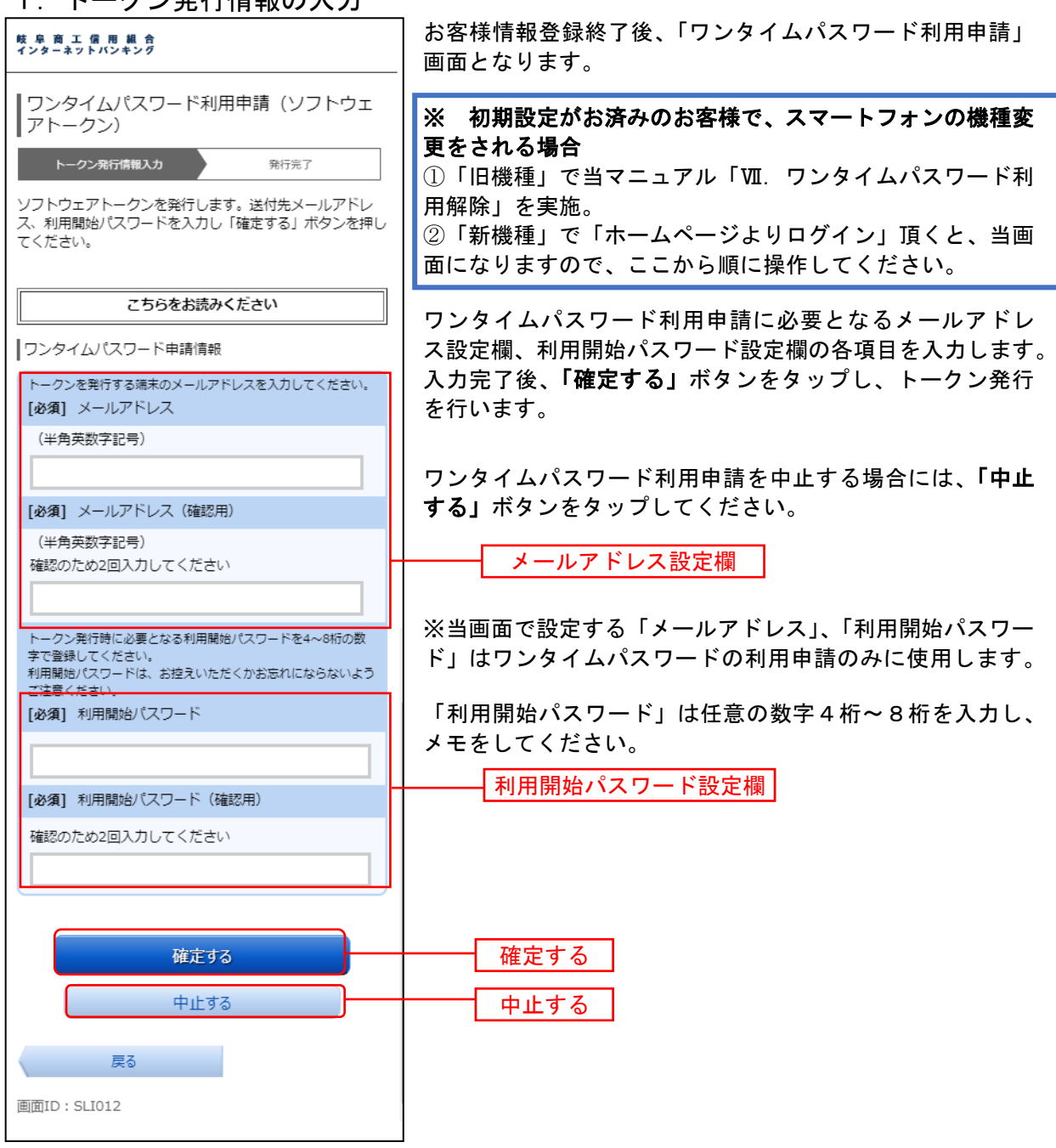

### <span id="page-11-0"></span>■ 2. トークン発行完了(結果確認)

ー<br>ワンタイムパスワード利用申請(ソフトウェアトークン)結果確認画面が表示されます。

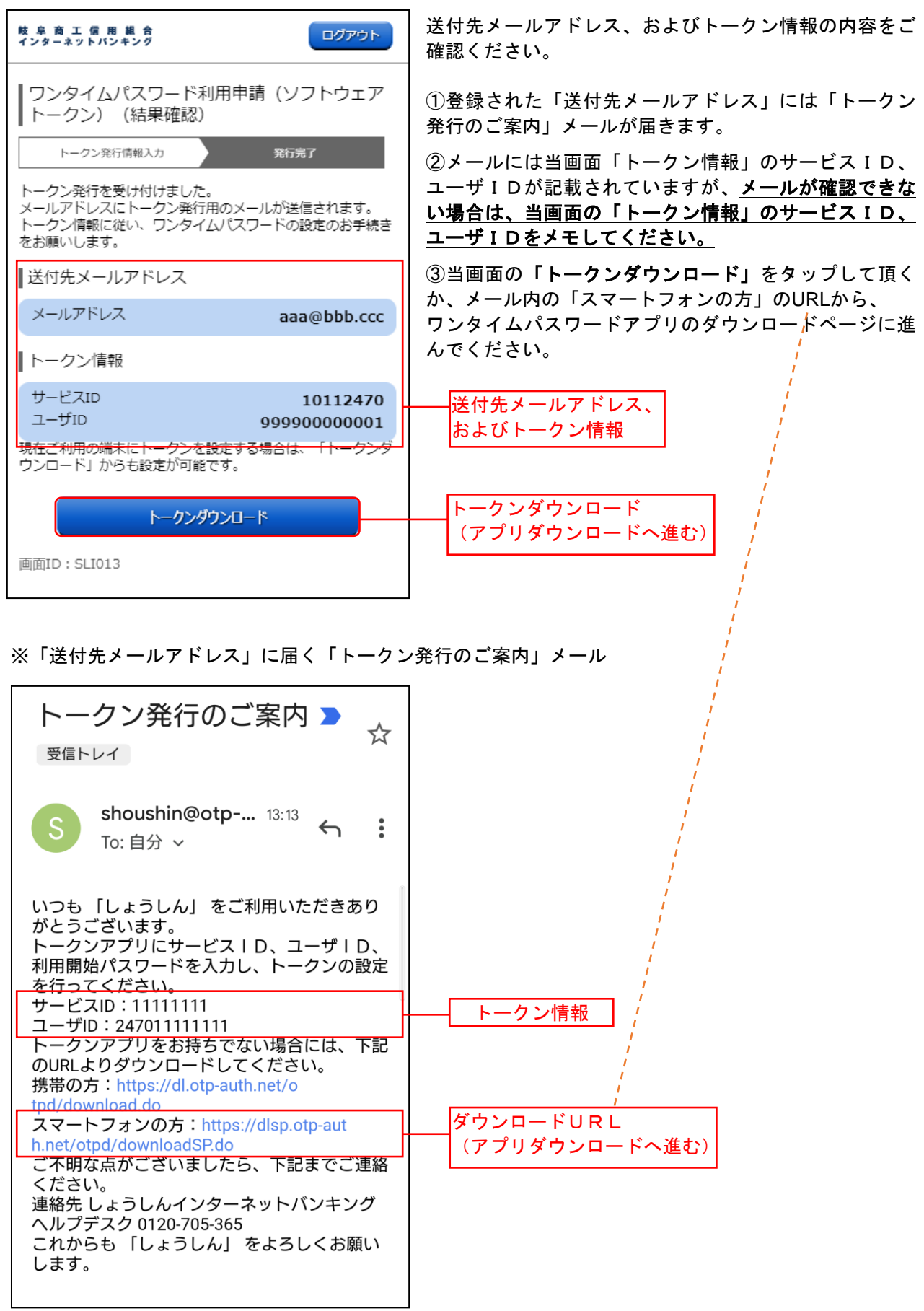

<span id="page-12-0"></span>■ 3. ワンタイムパスワードアプリのダウンロード

ワンタイムパスワードアプリのダウンロード画面が表示されますので、「ダウンロードサイト」をタップし ます。

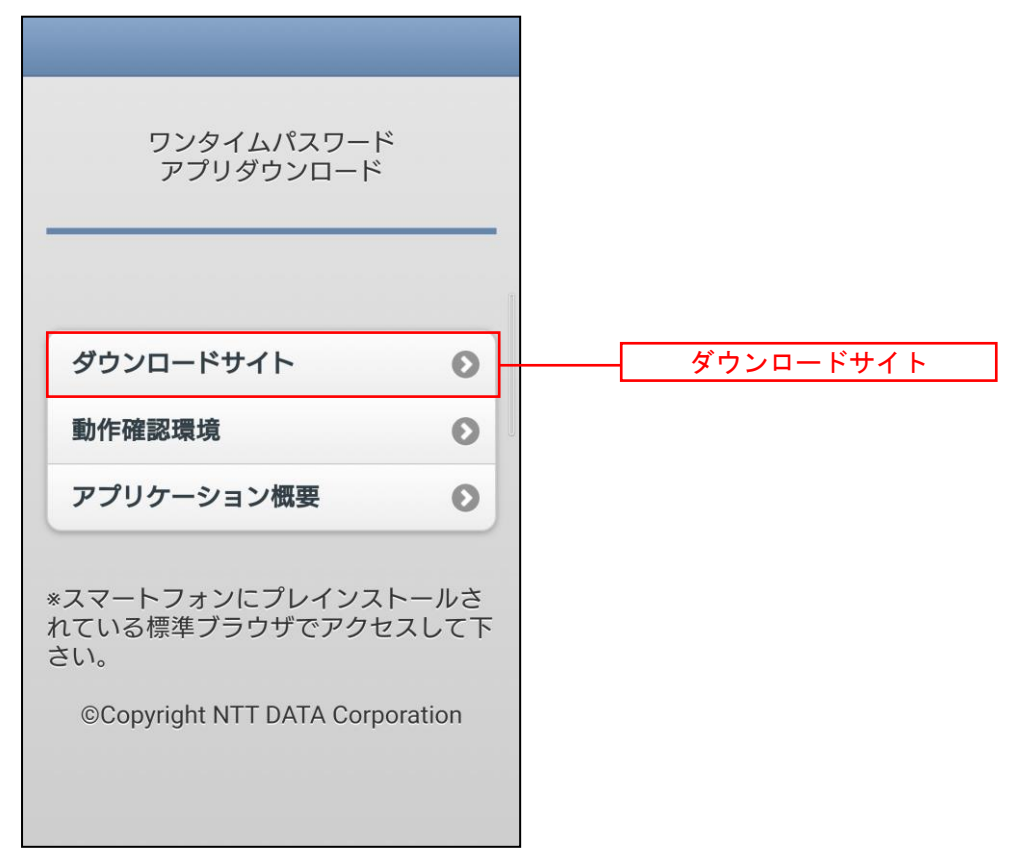

ワンタイムパスワードアプリをスマートフォンに「インストール」もしくは「入手」し、開きます。 ※画面例はANDROID

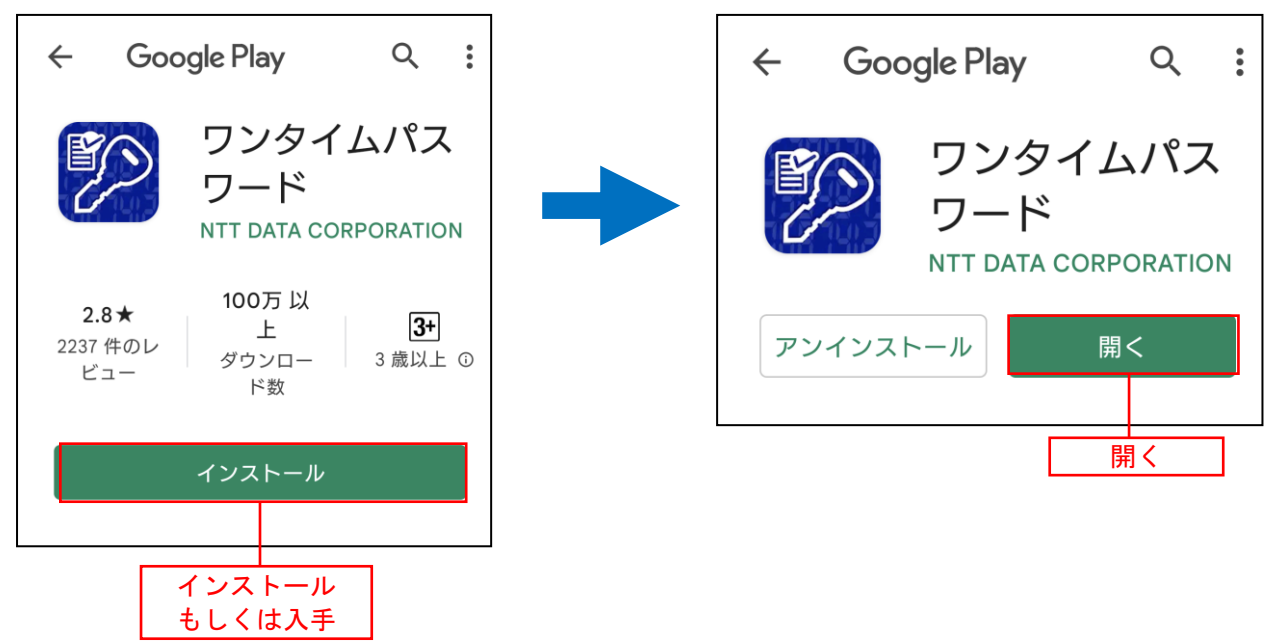

<span id="page-13-0"></span>■ 4. ワンタイムパスワードアプリ初期設定 ワンタイムパスワードアプリの初期設定を行います。

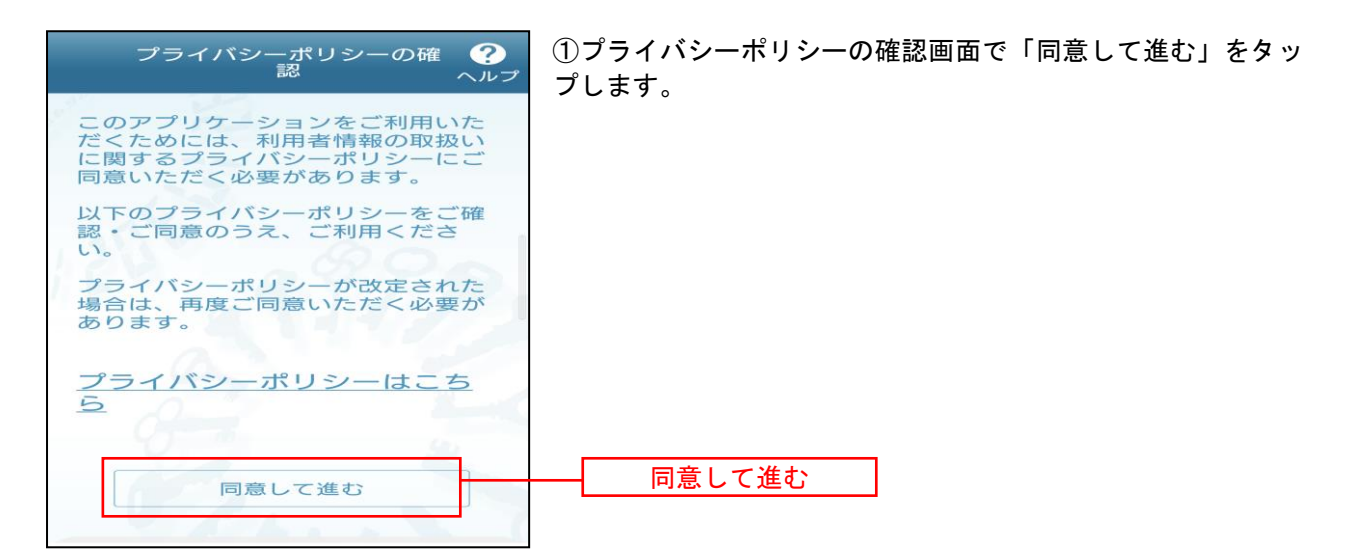

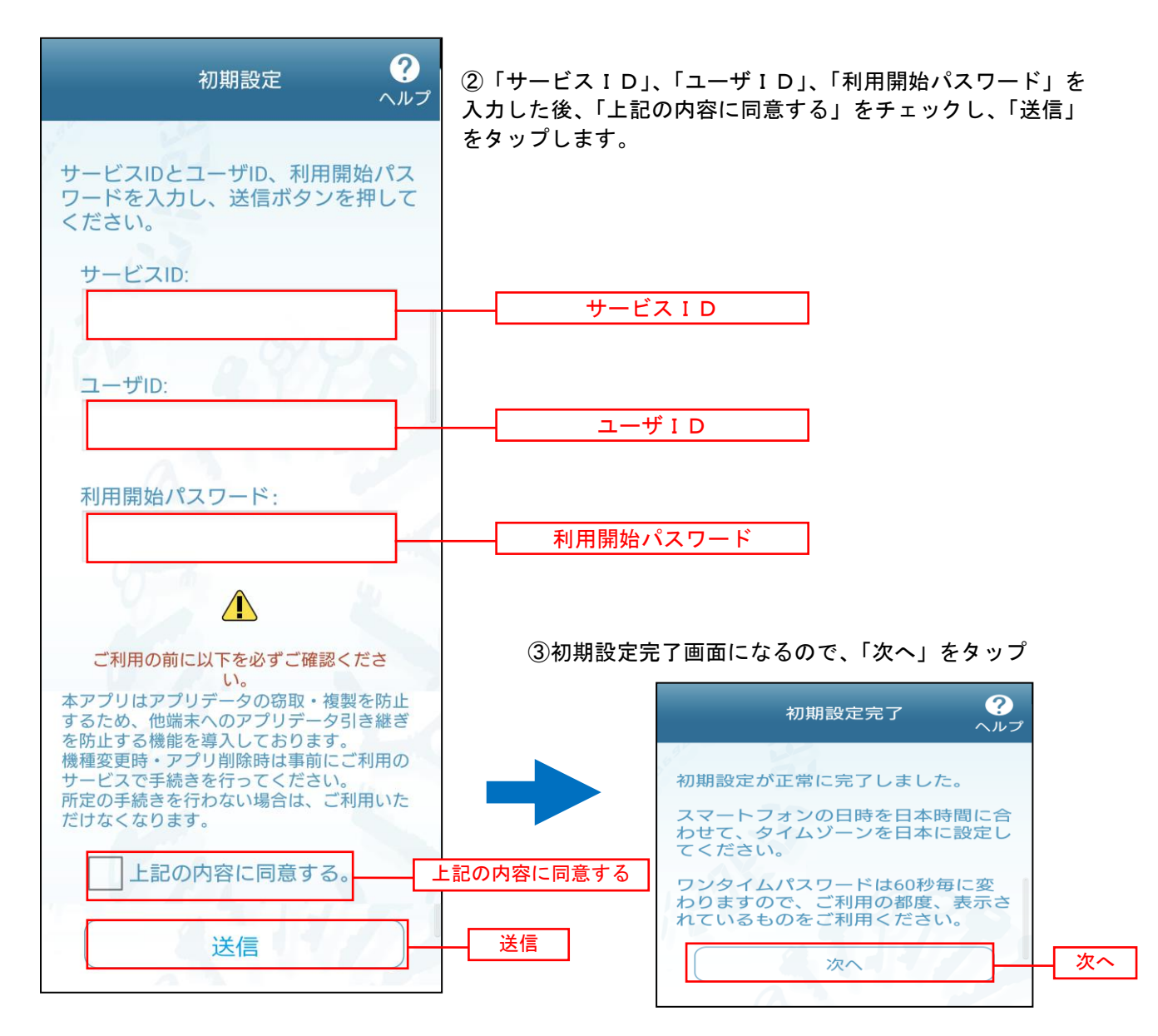

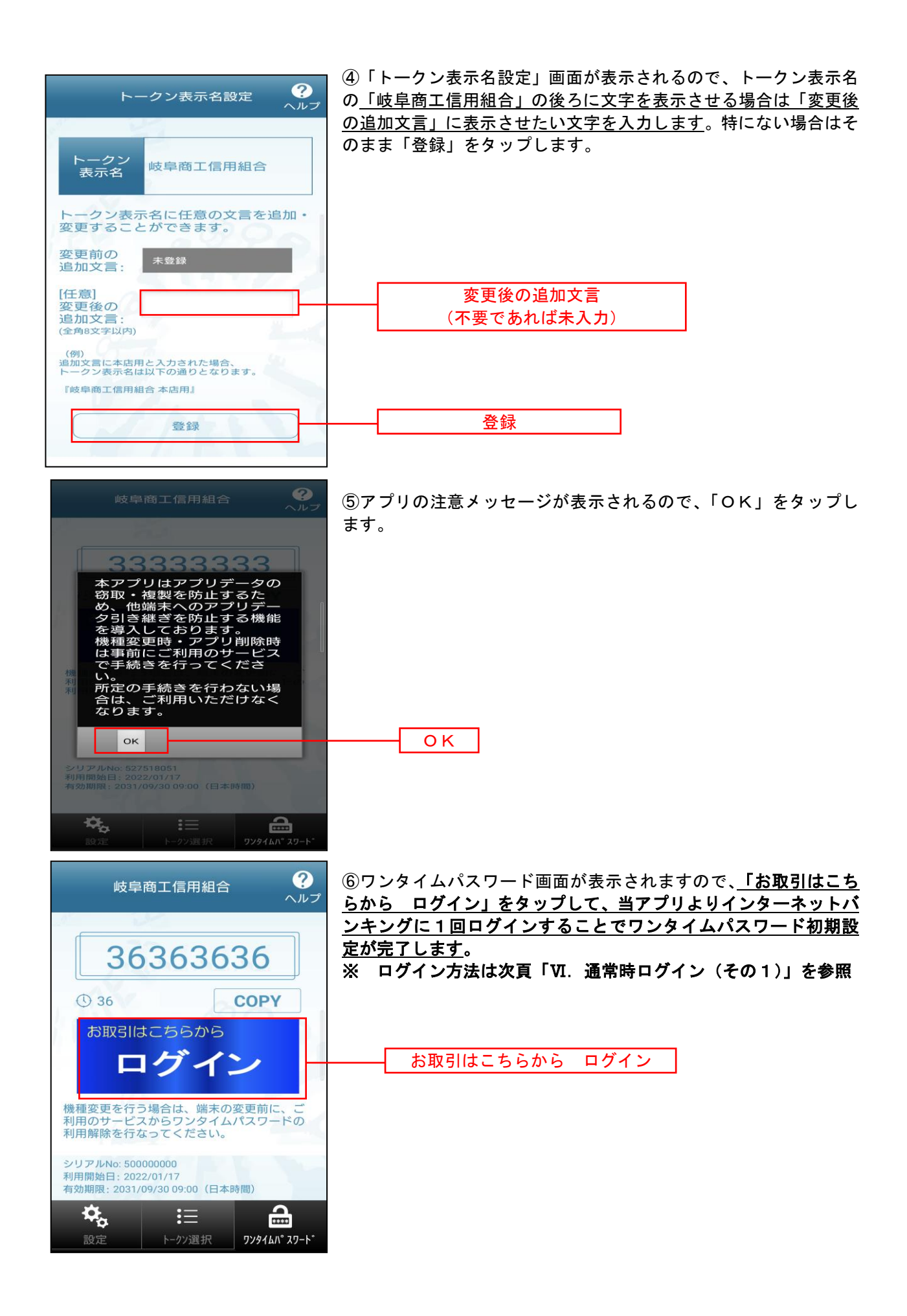

# <span id="page-15-0"></span>Ⅳ.通常時ログイン(その1) → ワンタイムPWアプリよりログイン

初期設定以降の通常時のログインは、以下の手順にて操作してください。

#### <span id="page-15-1"></span>■ 1. ワンタイムパスワードアプリの操作

スマートフォンのアプリ「ワンタイムPW」をタップし、開いてください。 アプリが開いたら「お取引はこちらから ログイン」をタップし、ログイン画面へ進みます。

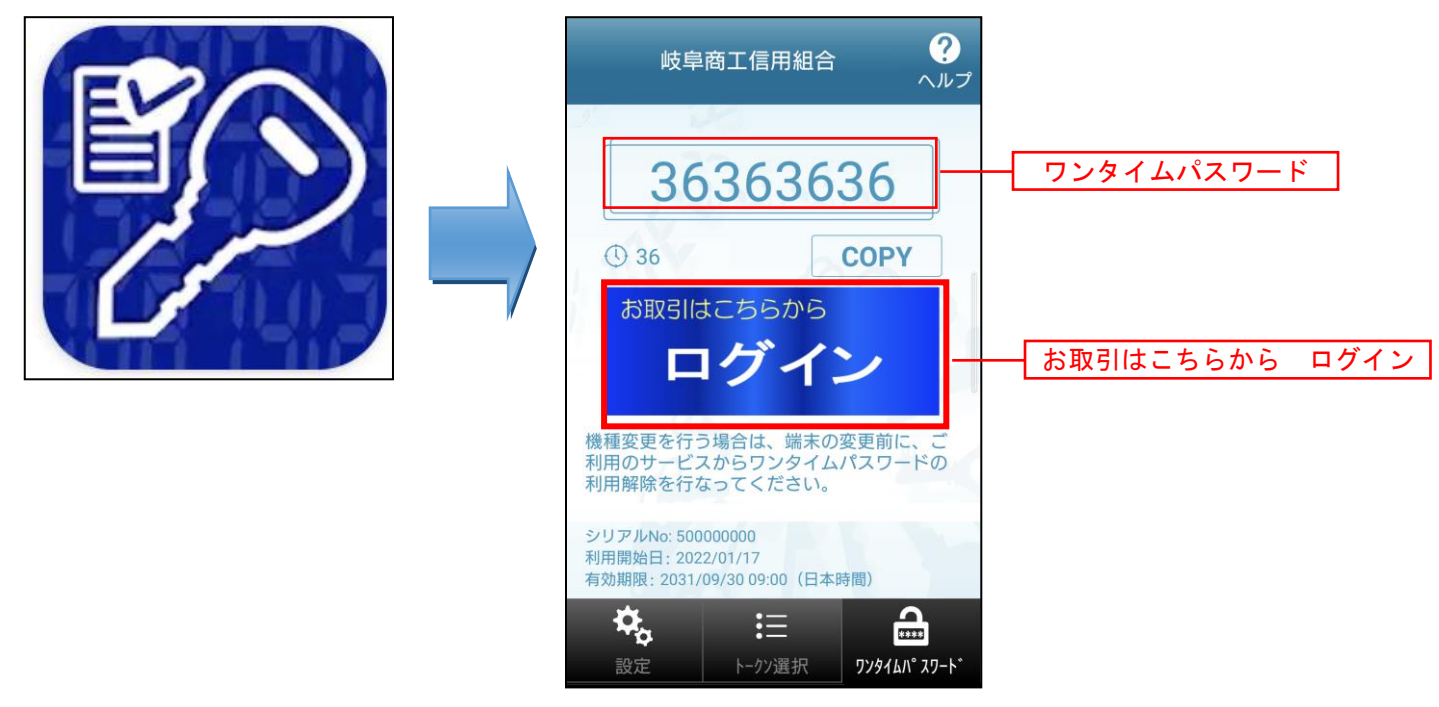

## <span id="page-15-2"></span>■ 2. ログイン情報の入力

ログイン画面が表示されます。

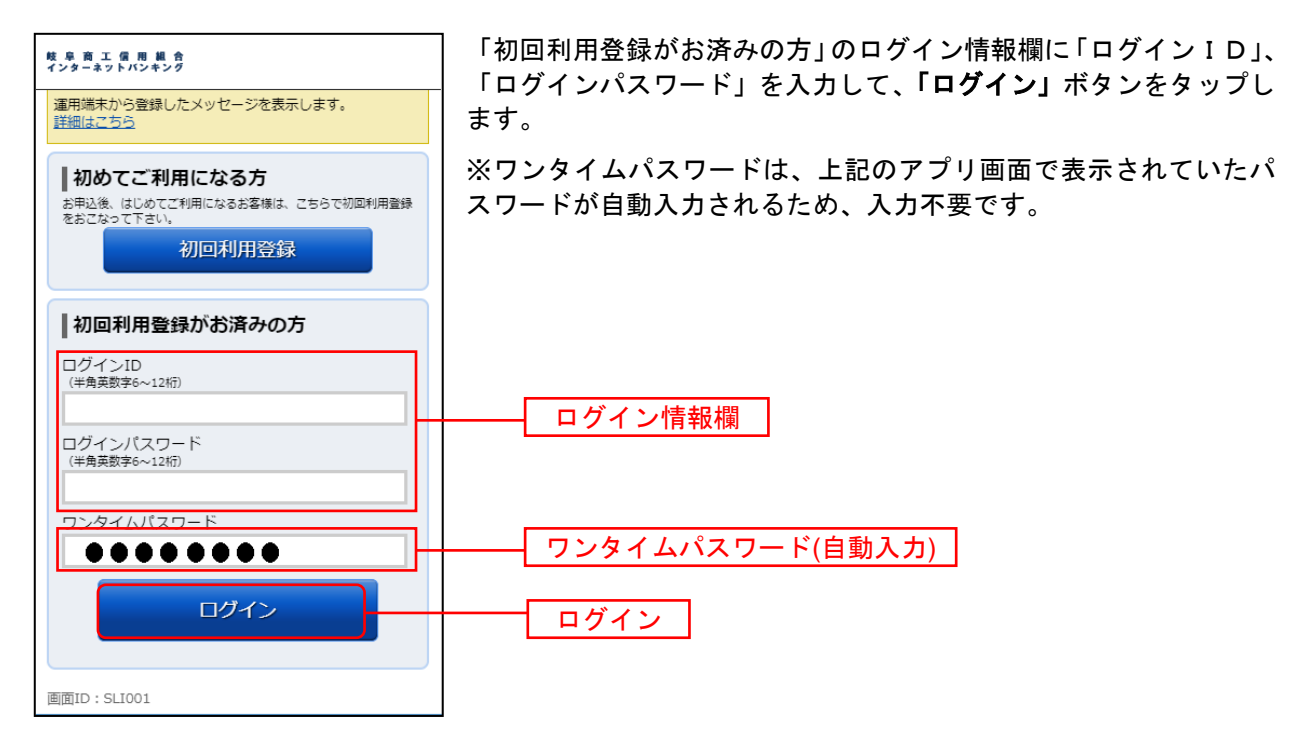

# <span id="page-16-0"></span>Ⅴ.通常時ログイン(その2) → ホームページよりログイン

初期設定以降のログインは、以下の手順でも可能です。

<span id="page-16-1"></span>■ 1. しょうしんホームページの操作

しょうしんホームページの「インターネットバンキング」ボタンをタップしてください。 その後、「ログイン」ボタンをタップし、ログイン情報の入力へ進みます。

<span id="page-16-2"></span>■ 2. ログイン情報の入力

ログイン画面が表示されます。

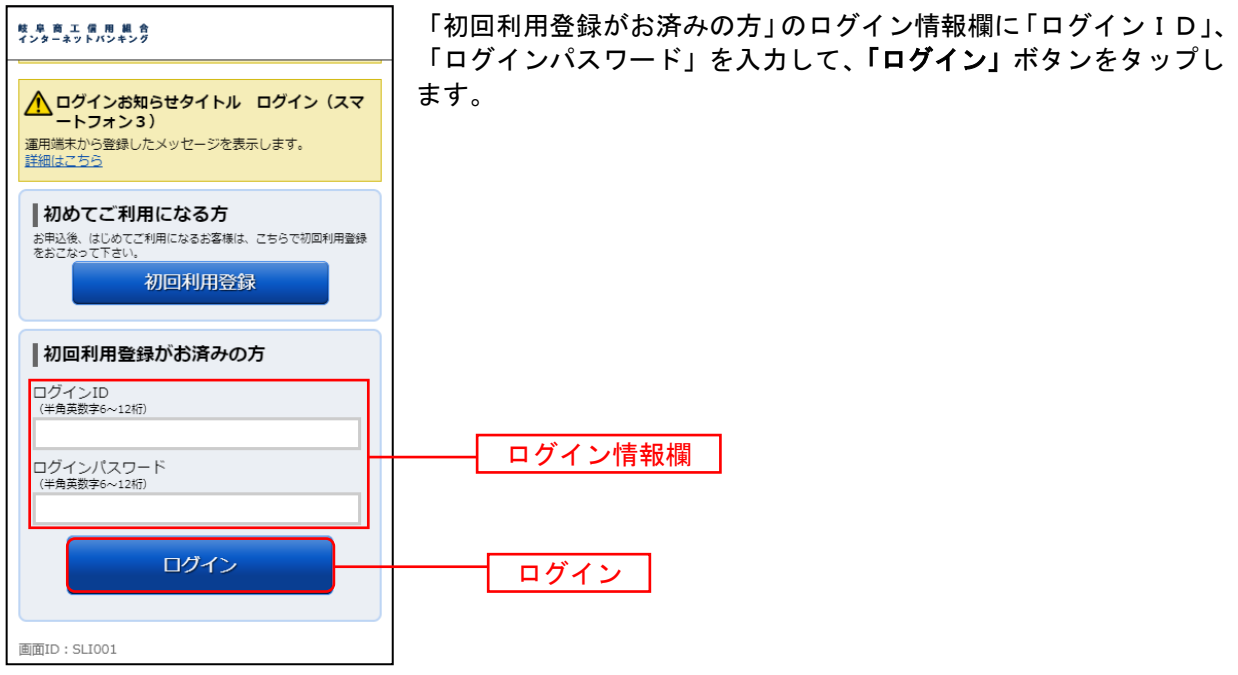

### <span id="page-16-3"></span>■ 3. ワンタイムパスワードの入力

ワンタイムパスワード入力画面が表示されます。

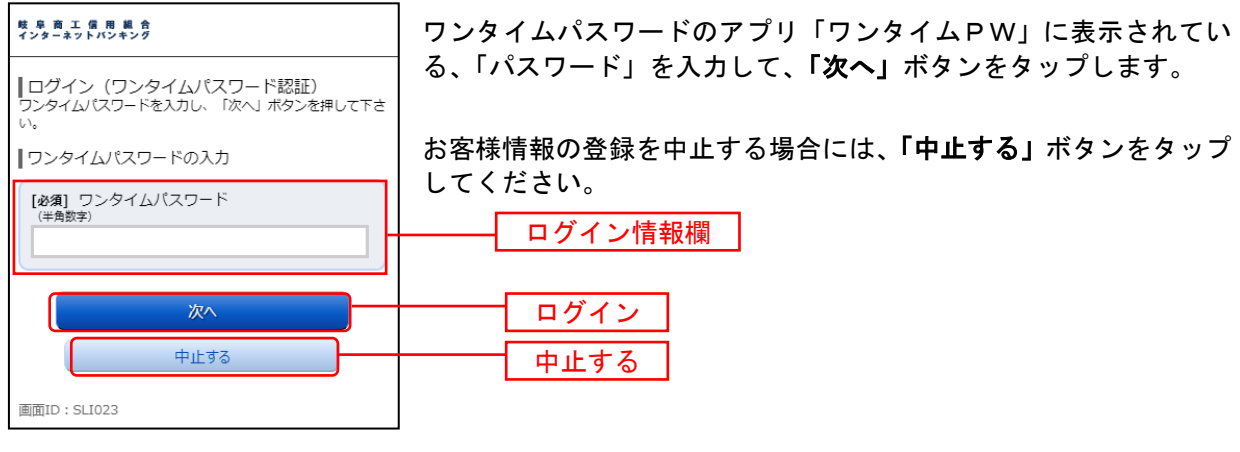

回面の操作途中でスマートフォンの下部にある戻るボタンや、ブラウザの進むボタン、区ボタンをタップす ると処理が中断してしまい、一定時間(5分程度)接続できなくなります。(二重ログインの状態となります。) したがって、これらのボタンを使用しないようご注意ください。

<span id="page-17-1"></span><span id="page-17-0"></span>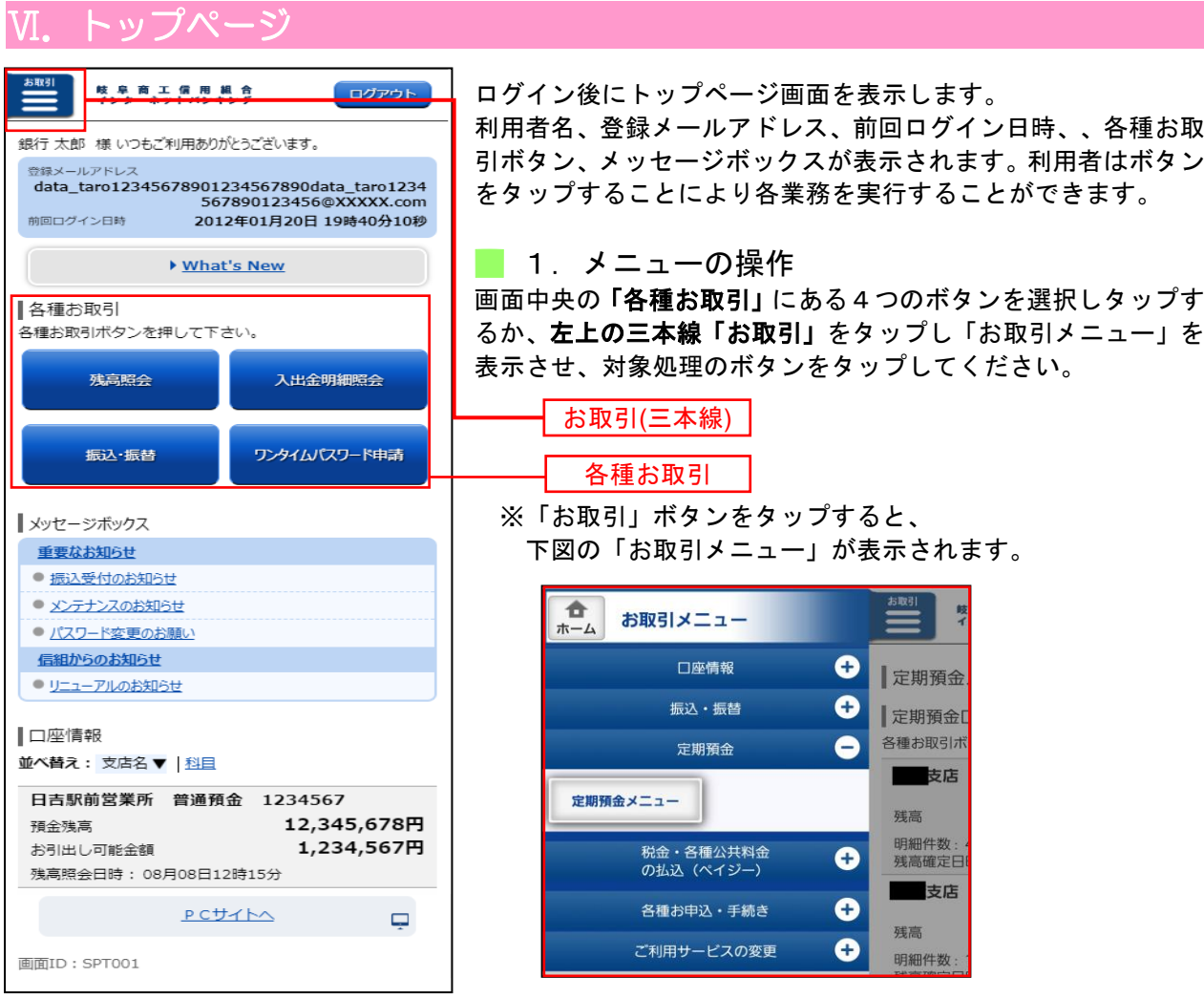

#### <span id="page-17-2"></span>※ <しょうしんインターネットバンキング>タブメニュー説明

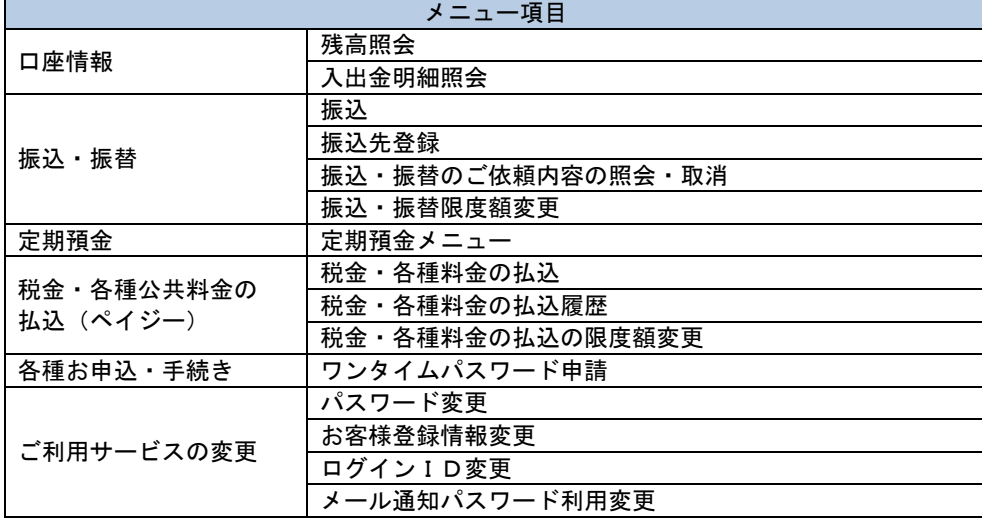

※「口座情報」「振込・振替」「税金・各種公共料金の払込」「ご利用サービスの変更」等の 操作方法については、当組合ホームページ掲載の「しょうしんインターネットバンキングご利用 ガイド」をご参照ください。

※「定期預金」業務の操作方法については、当組合ホームページ掲載の「<定期預金業務>利用者 マニュアル」をご参照ください。

### Ⅶ.ワンタイムパスワード利用解除

スマートフォンを機種変更される際は、機種変更前に旧のスマートフォンでワンタイムパスワードの解除 が必要となりますので、ワンタイムパスワードの解除を、以下の手順にて操作してください。

<span id="page-18-0"></span>■ 1.ログイン

旧のスマートフォンで「通常時ログイン(その1)」により、インターネットバンキングにログインし、 トップページ「各種お取引」内の「ワンタイムパスワード申請」をタップします。

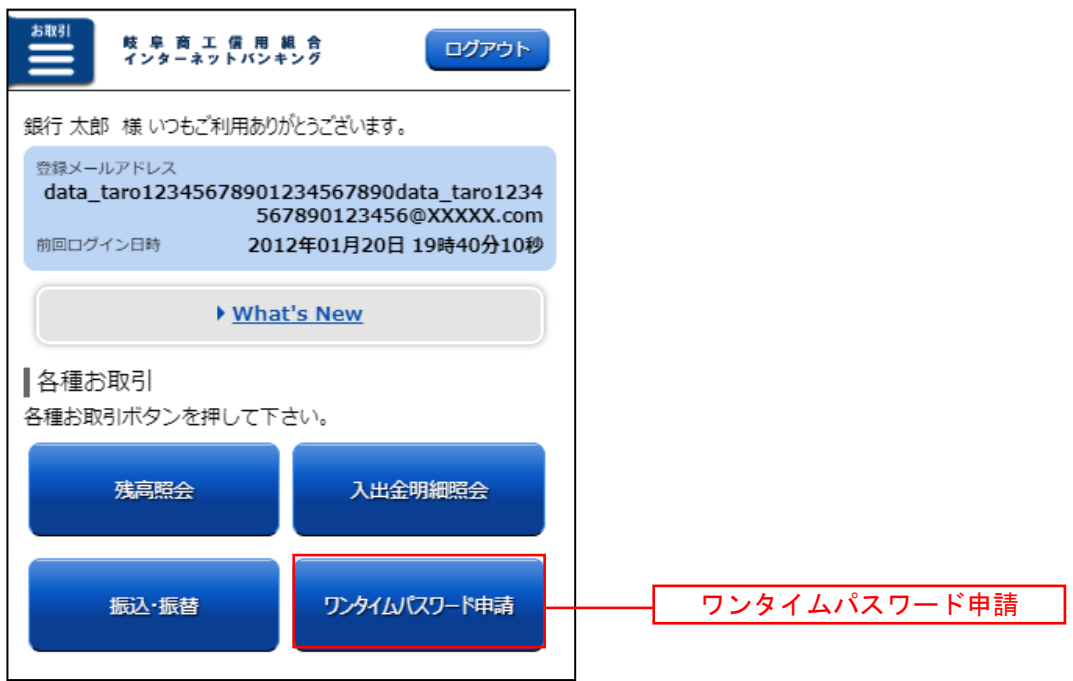

### <span id="page-18-1"></span>■ 2. 解除画面への移動

下部「ワンタイムパスワード利用解除」をタップします。

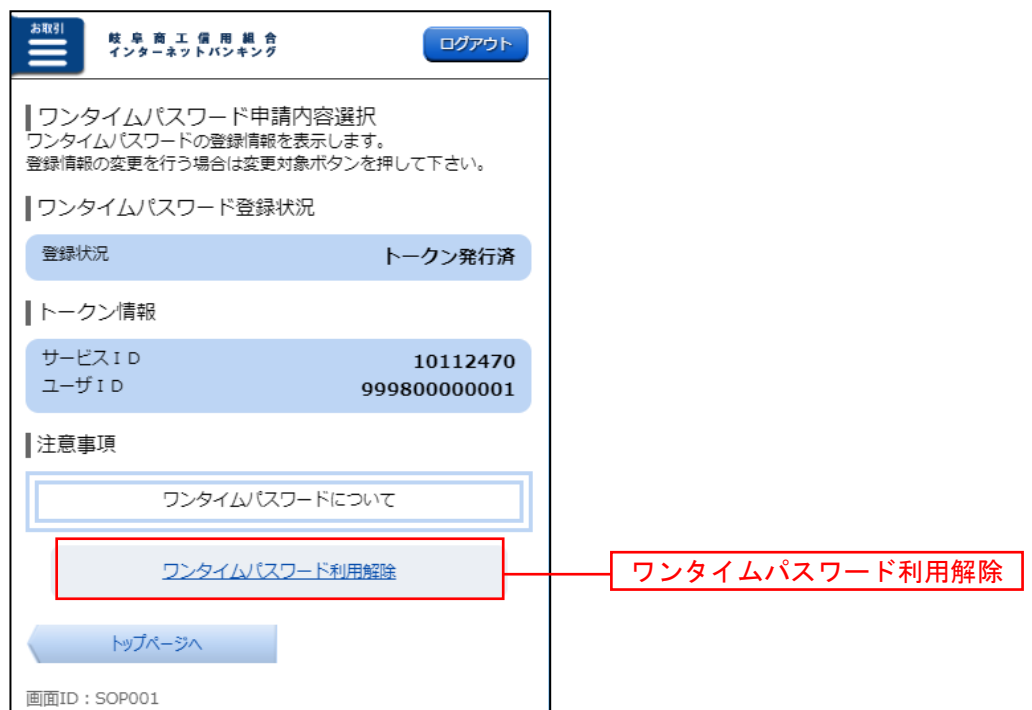

<span id="page-19-0"></span>■ 3.解除確定

「確認用パスワード」を入力し、「解除する」をタップします。

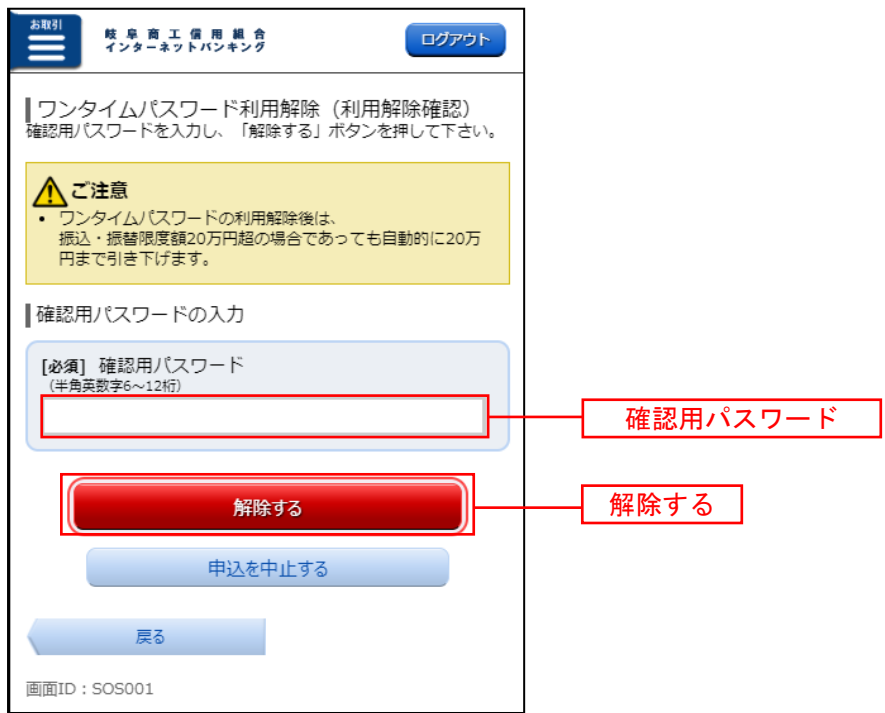

#### <span id="page-19-1"></span>■ 4.解除完了

「利用解除完了」のメッセージが表示されます。

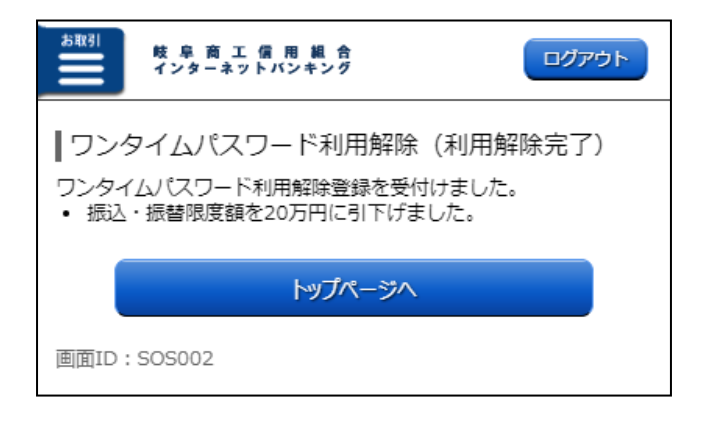

以 上